## **Creare una nuova Notifica**

Per creare una nuova notifica, si accede al Registro delle Notifiche da menù → Registro Notifiche → Gestione Registro.

Si aprirà la schermata di ricerca.

Per inserire i dati di una nuova notifica, cliccare **Nuovo**.

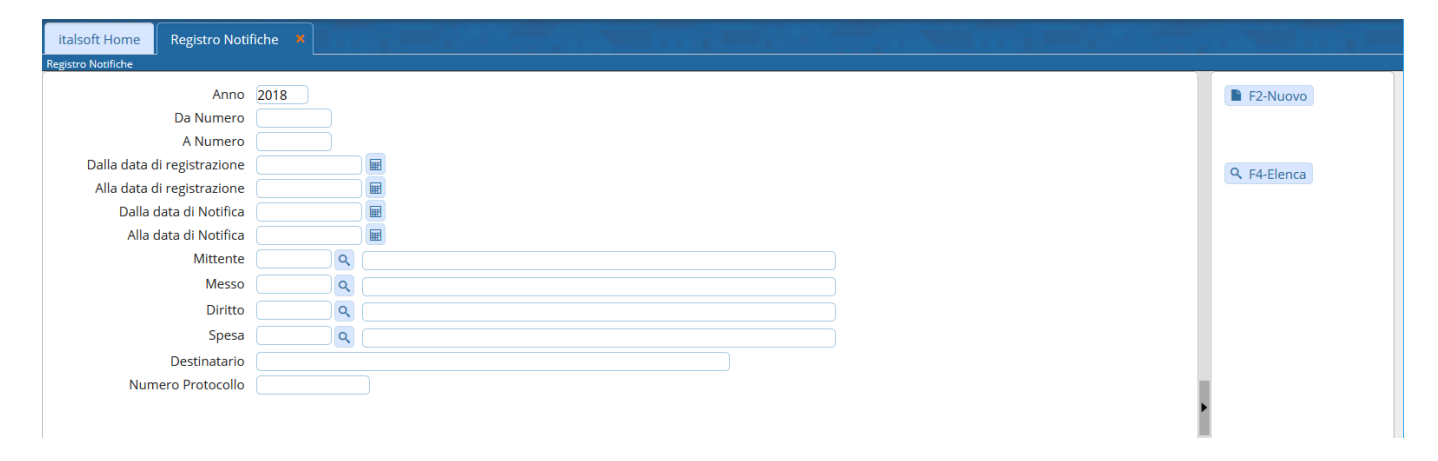

La gestione presenta, in alto, i campi dedicati ai **dati relativi alla notifica**;

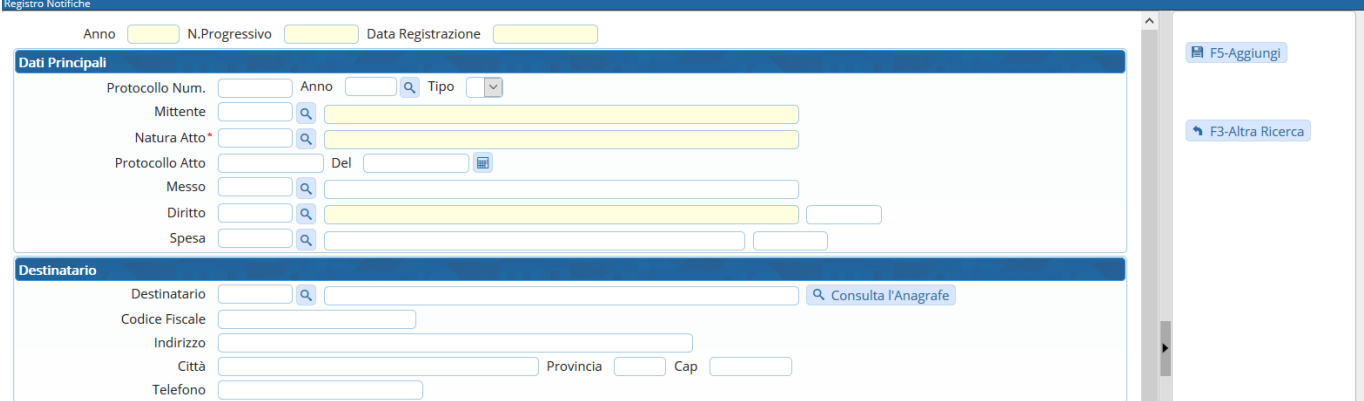

in basso, i **dati riguardanti l'esito**.

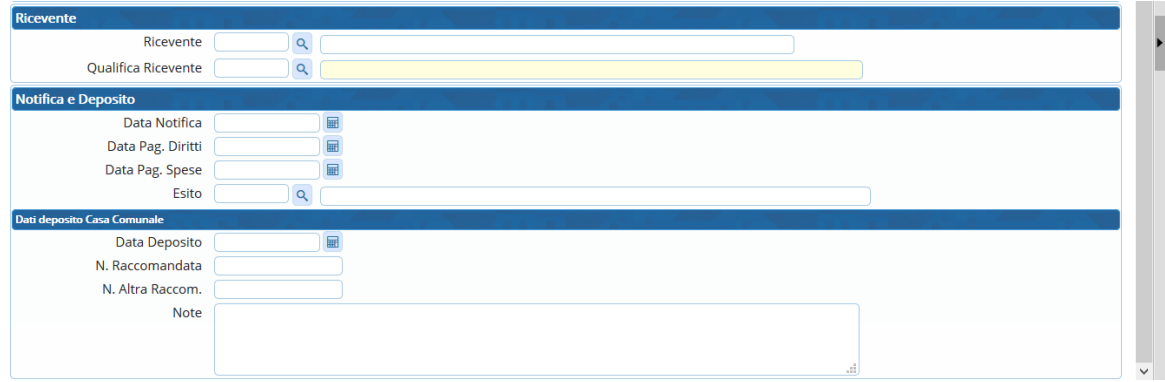

Nei Dati Principali possono essere inseriti:

gli estremi del protocollo contenente la richiesta di notifica e il firmatario del protocollo;

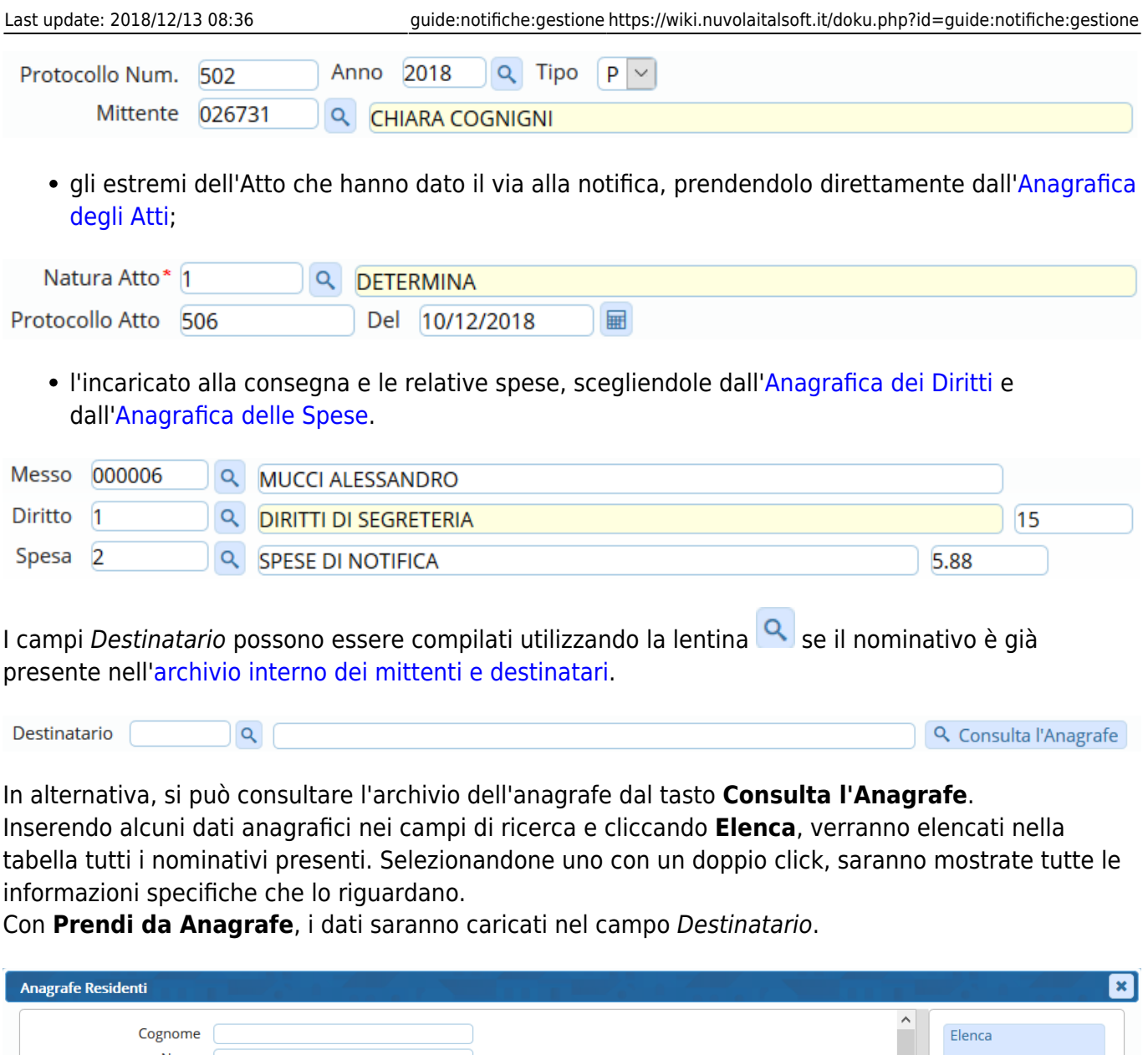

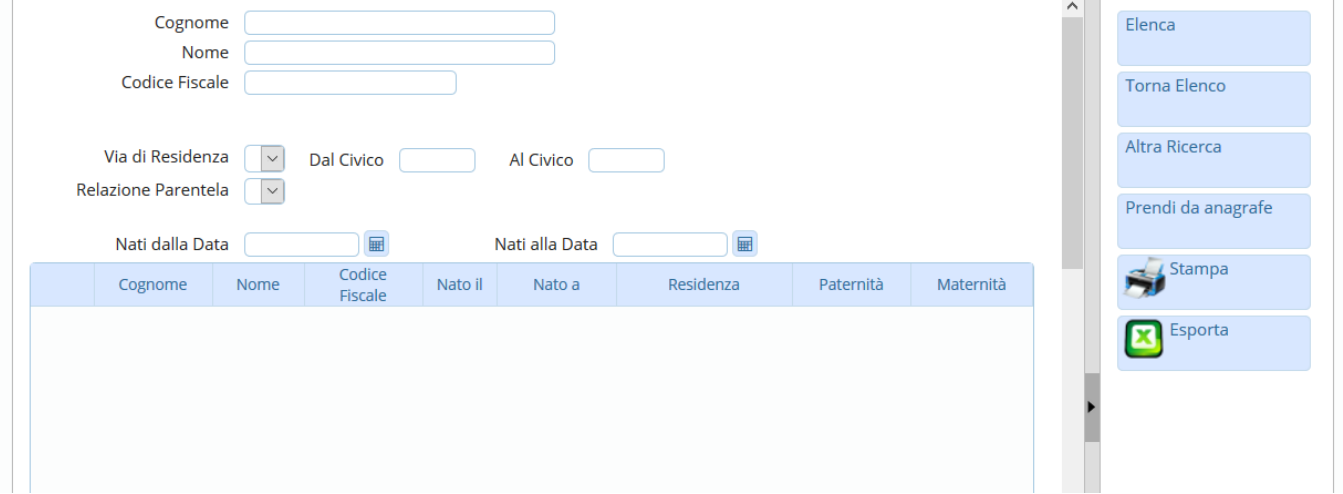

## 2024/04/10 18:07 3/5 Creare una nuova Notifica

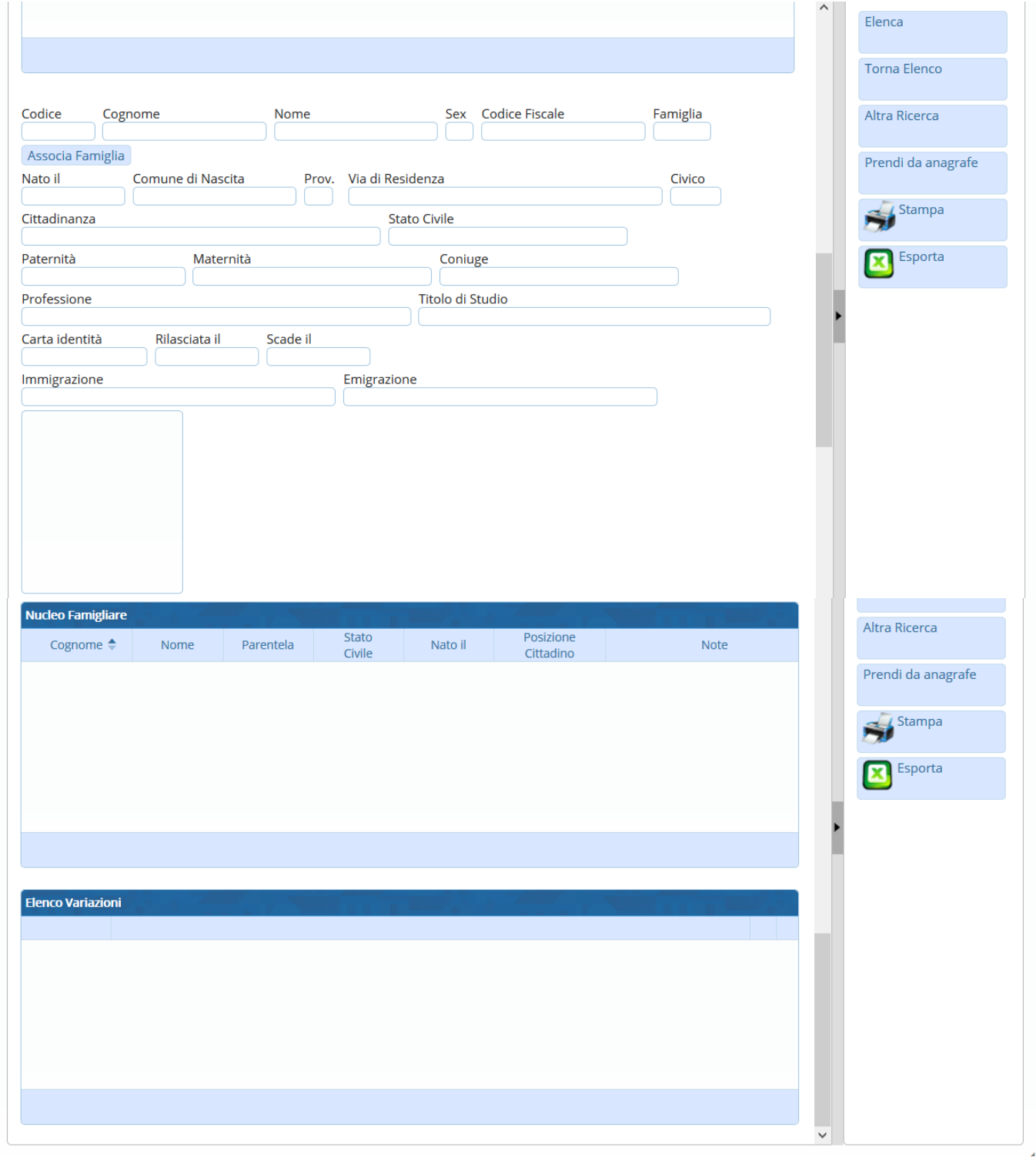

In entrambi i casi quindi, i campi relativi al destinatario saranno compilati automaticamente dal programma con le informazioni a disposizione, altrimenti dovranno essere compilati a mano.

Le informazioni così inserite andranno salvate con il tasto **Aggiungi**.

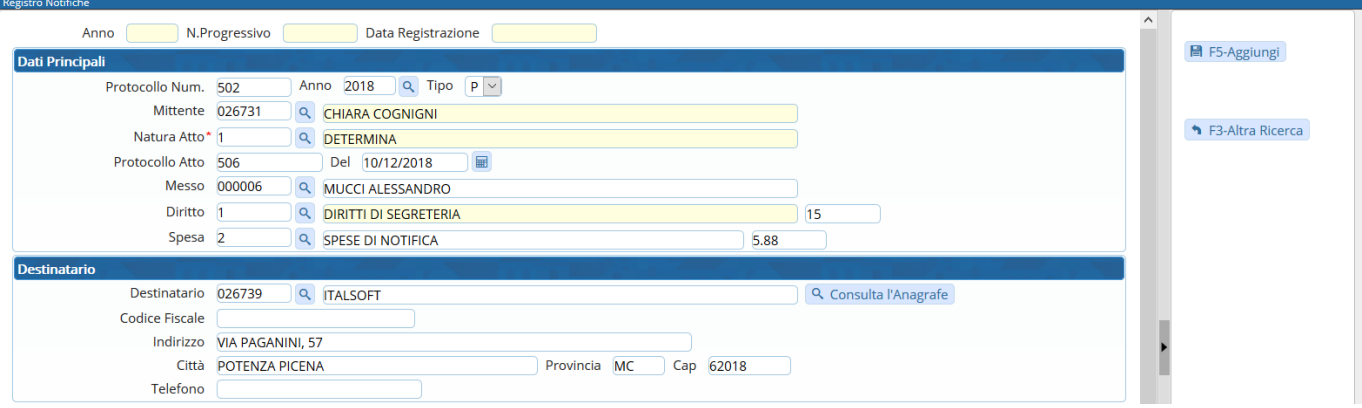

Si aprirà una finestra riepilogativa dei dati di registrazione e da qui sarà possibile compiere azioni riguardanti la notifica appena inserita: duplicare la notifica, lanciare la [stampa](https://wiki.nuvolaitalsoft.it/doku.php?id=guide:notifiche:stampe) di un avviso di notifica, tornare alla schermata della notifica o tornare alla schermata di ricerca principale.

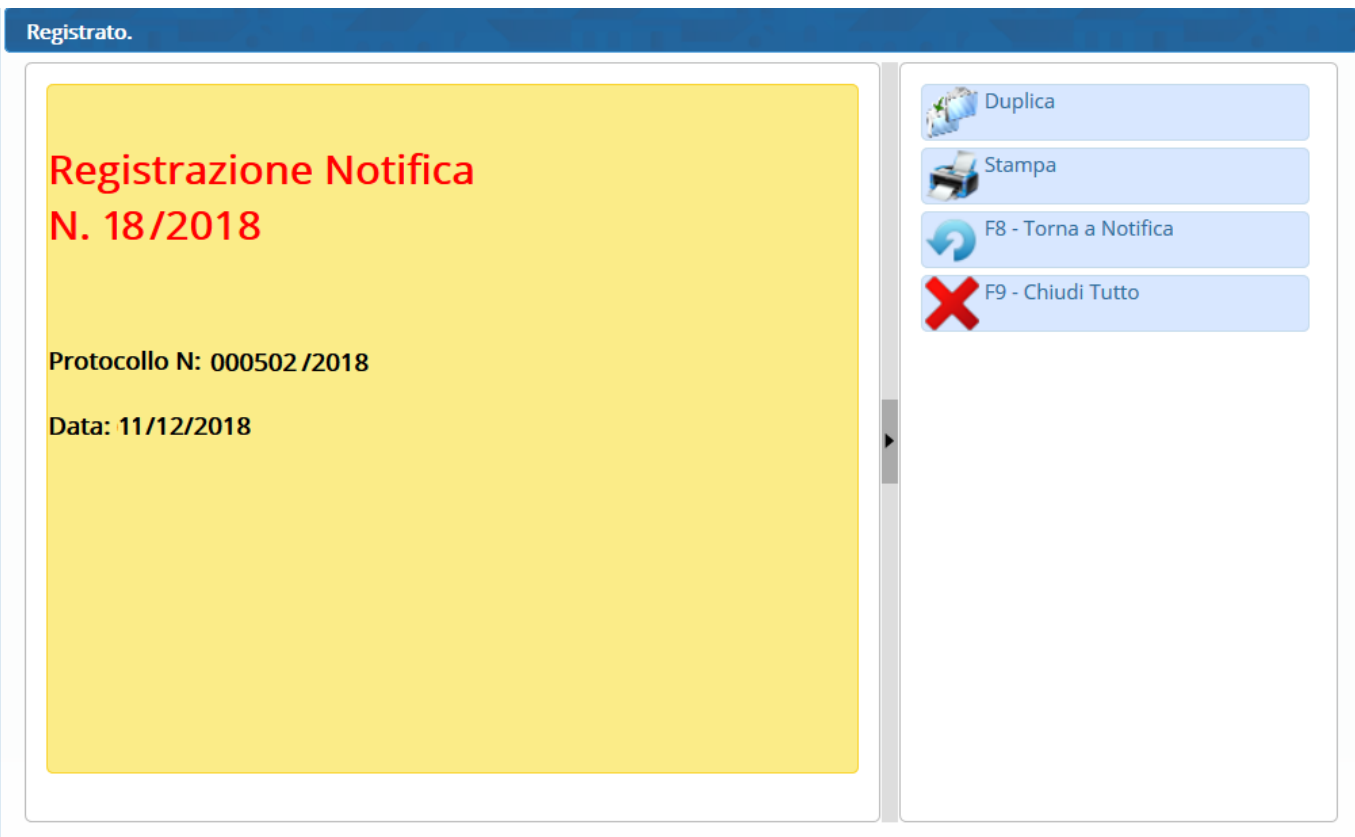

Sulla destra compariranno nuovi tasti, come Cancella, Duplica o Stampa, e sarà indicato il numero progressivo annuale assegnato alla notifica appena inserita.

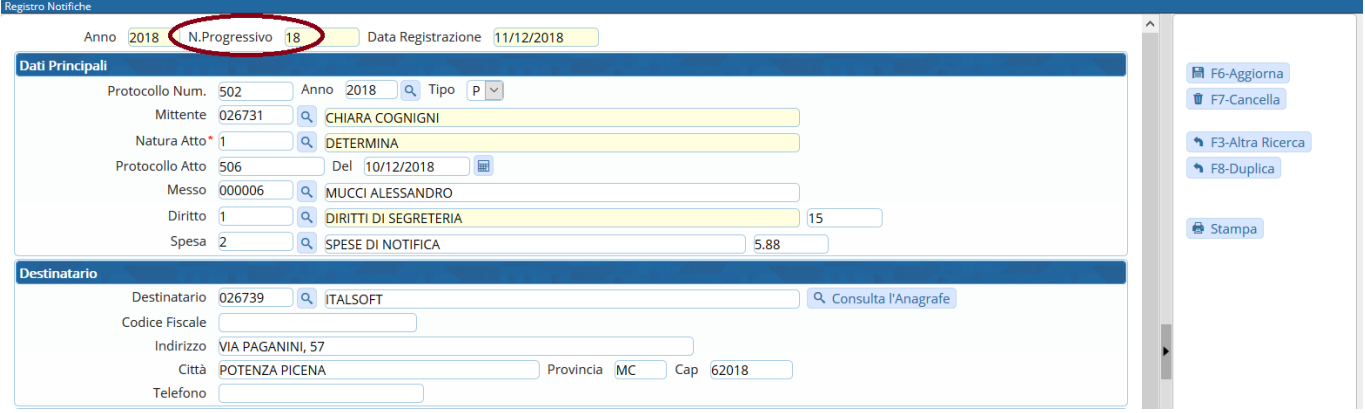

La notifica potrà essere riaperta successivamente dalla [ricerca](https://wiki.nuvolaitalsoft.it/doku.php?id=guide:notifiche:cercare) e completata con l'[inserimento](https://wiki.nuvolaitalsoft.it/doku.php?id=guide:notifiche:esiti) [dell'esito](https://wiki.nuvolaitalsoft.it/doku.php?id=guide:notifiche:esiti).

From: <https://wiki.nuvolaitalsoft.it/>- **wiki**

Permanent link: **<https://wiki.nuvolaitalsoft.it/doku.php?id=guide:notifiche:gestione>**

Last update: **2018/12/13 08:36**

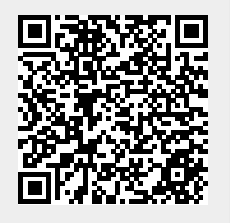